**1 . D o w n l o a d t h e** PressReader app trom your app store of choice. **C l i c k t o o p e n .**

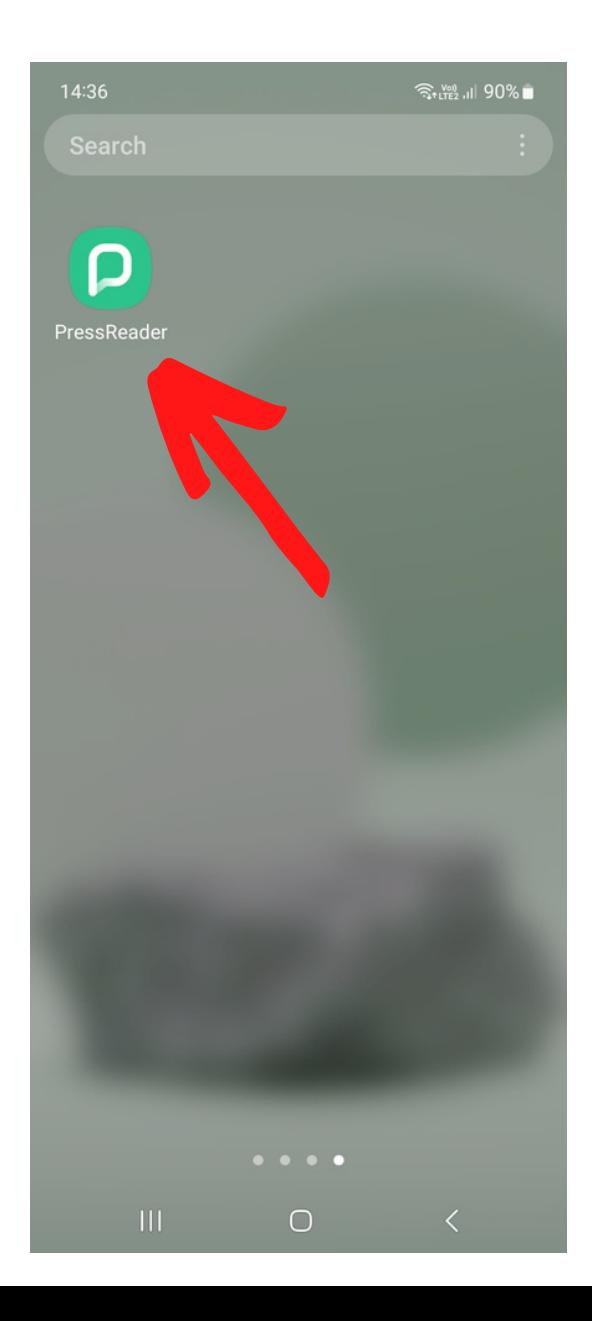

**2 . I f y o u ' r e i n t h e L i b r a ry , y**our device might link to the PressReader hotspot. **P r e s s 'S e l e c t P u b l i c a t i o n 't o c o n t i n u e .**

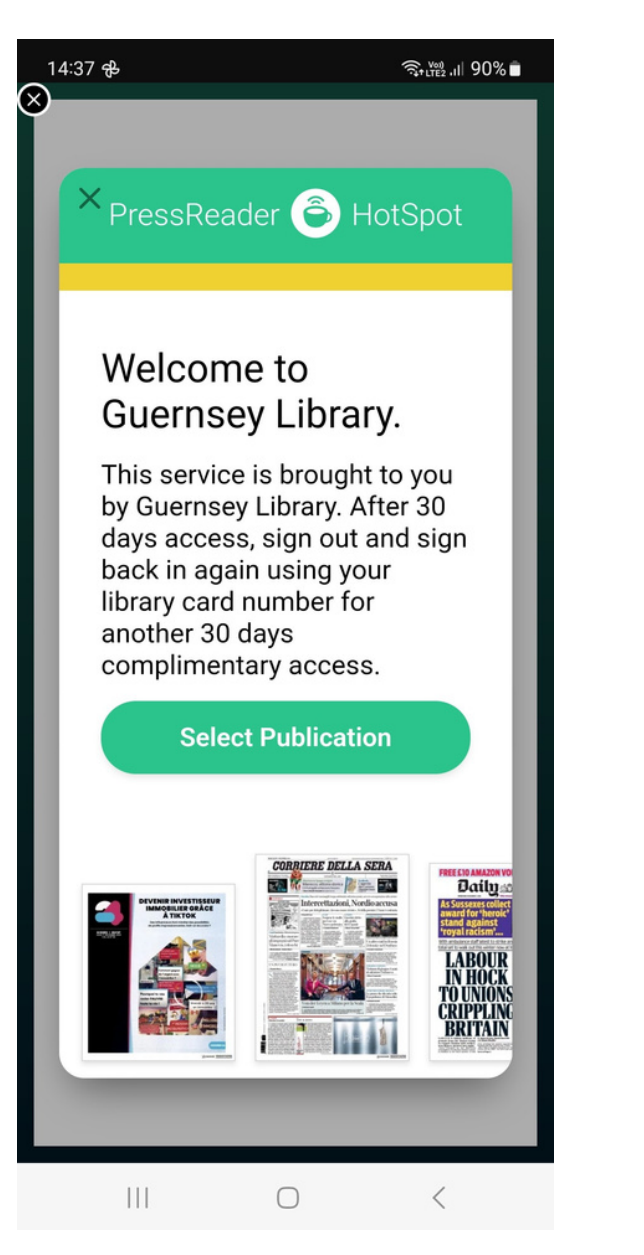

**3 . S e l e c t 'L i b r a r i e s a n d G r o u p s 'from the options t**o sign in.

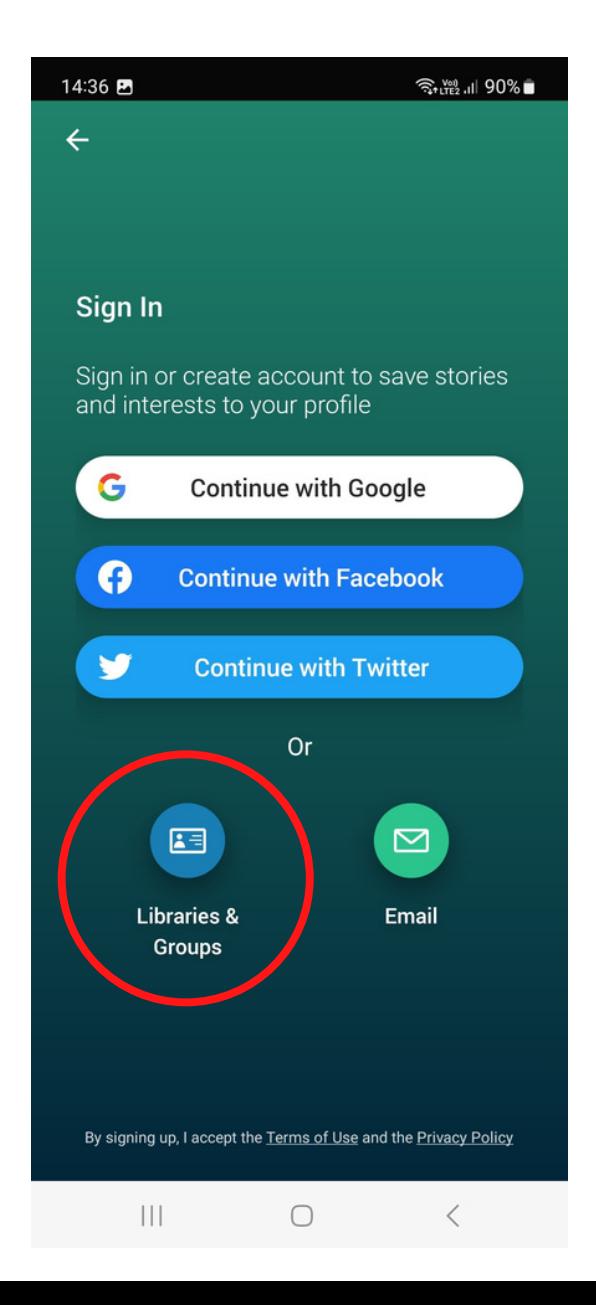

## **4 . P r e s s t h e d r o p d o w n t o** bring up your keyboard.

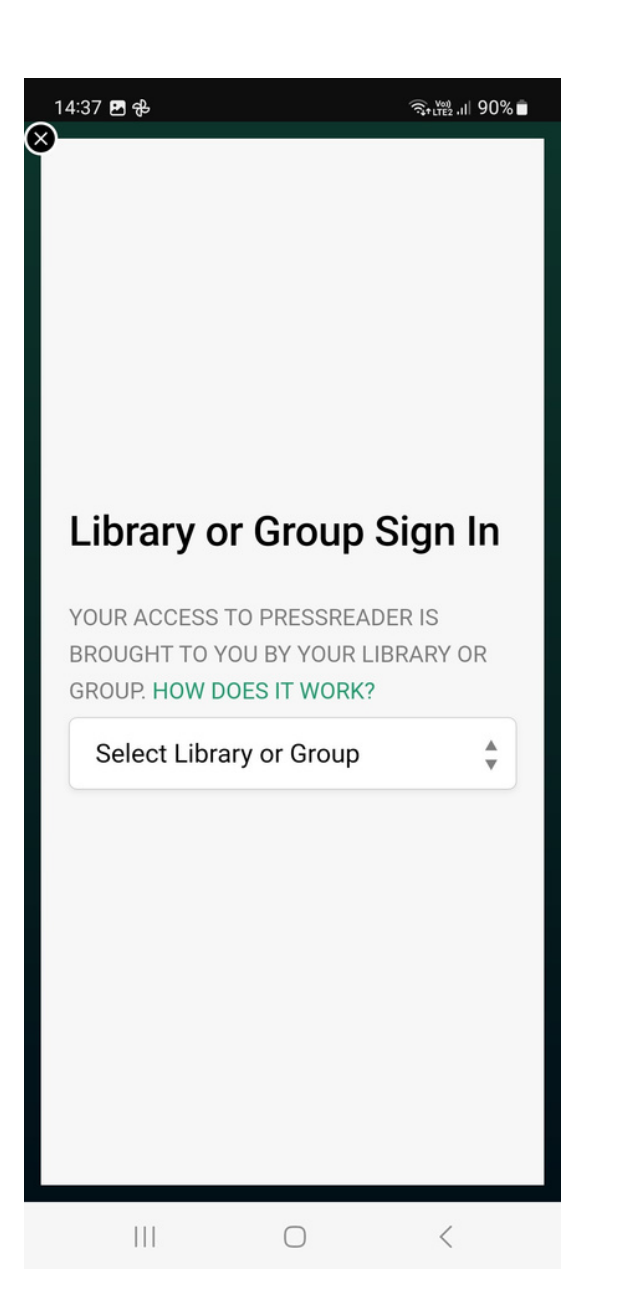

**5 . Ty p e '** $\boldsymbol{\mathsf{G} }$ uernsey' **i n t h e** search bar and Guille-**A l l è s L i b r a ry w i l l c o m e up. Select the top result.** 

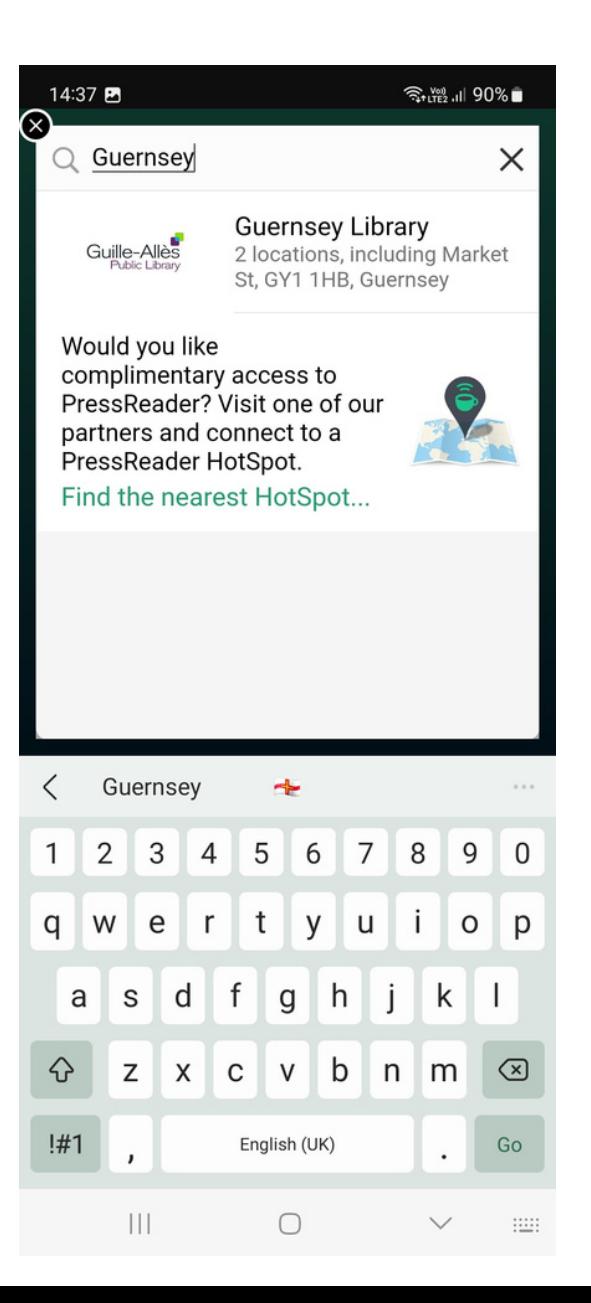

**6 . Ty p e i n y o u r L i b r a ry c a r d** number and PIN to sign in. Not sure of your PIN? Give **u s a c a l l o r e m a i l u s o n g a @ l i b r a ry . g g**

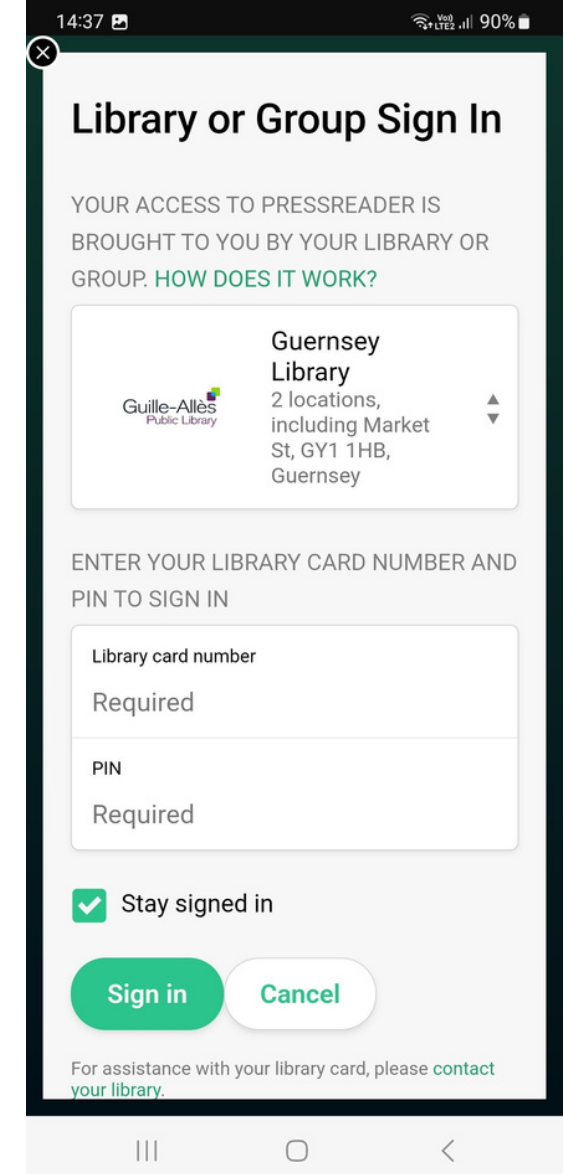

## **7. Enter your details and click 'agree' to complete set up.**

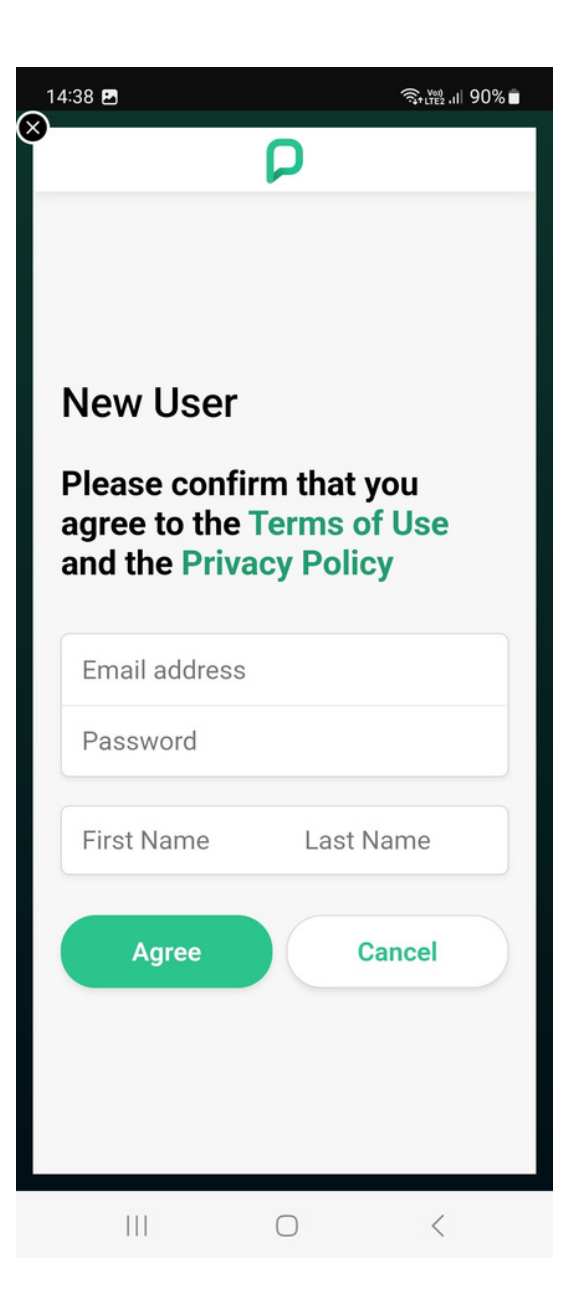

## **8. Start browsing, reading and downloading!**

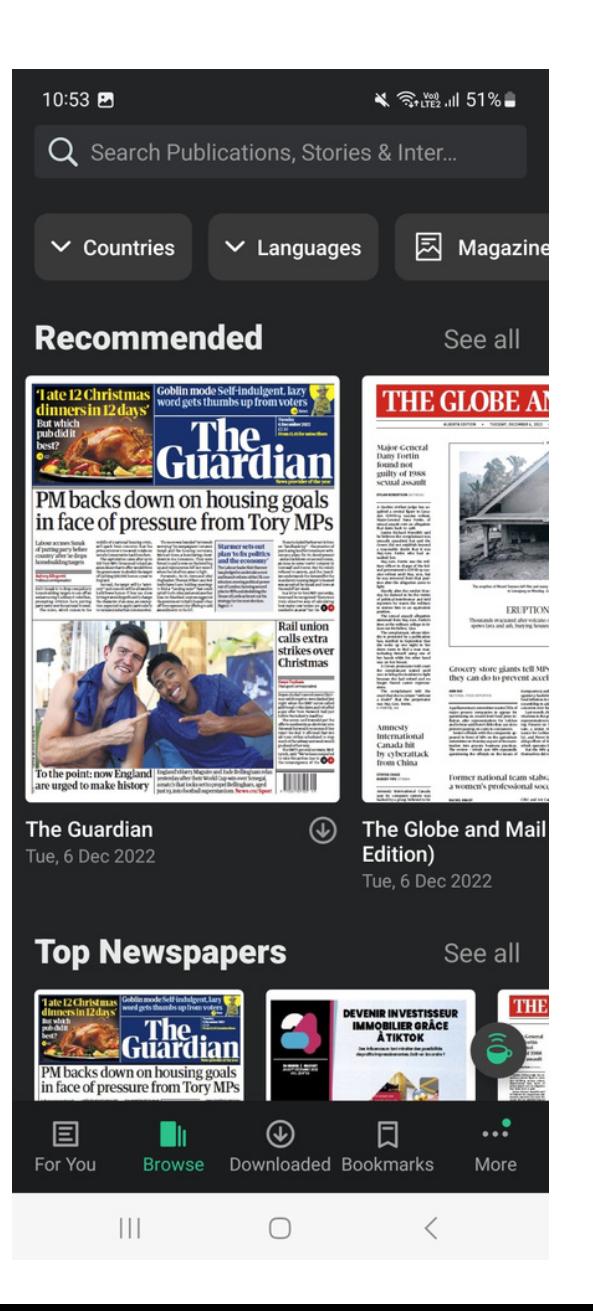

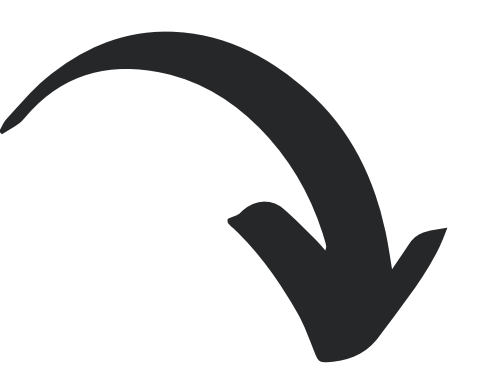

**After 30 days, PressReader will ask you to sign out and sign back in again to renew your free subscription. Follow the steps within the app to renew.**